## Skift password

- 1. Gå ti[l www.mitcp.dk](http://www.mitcp.dk/)
- 2. Log ind på mitcp.dk

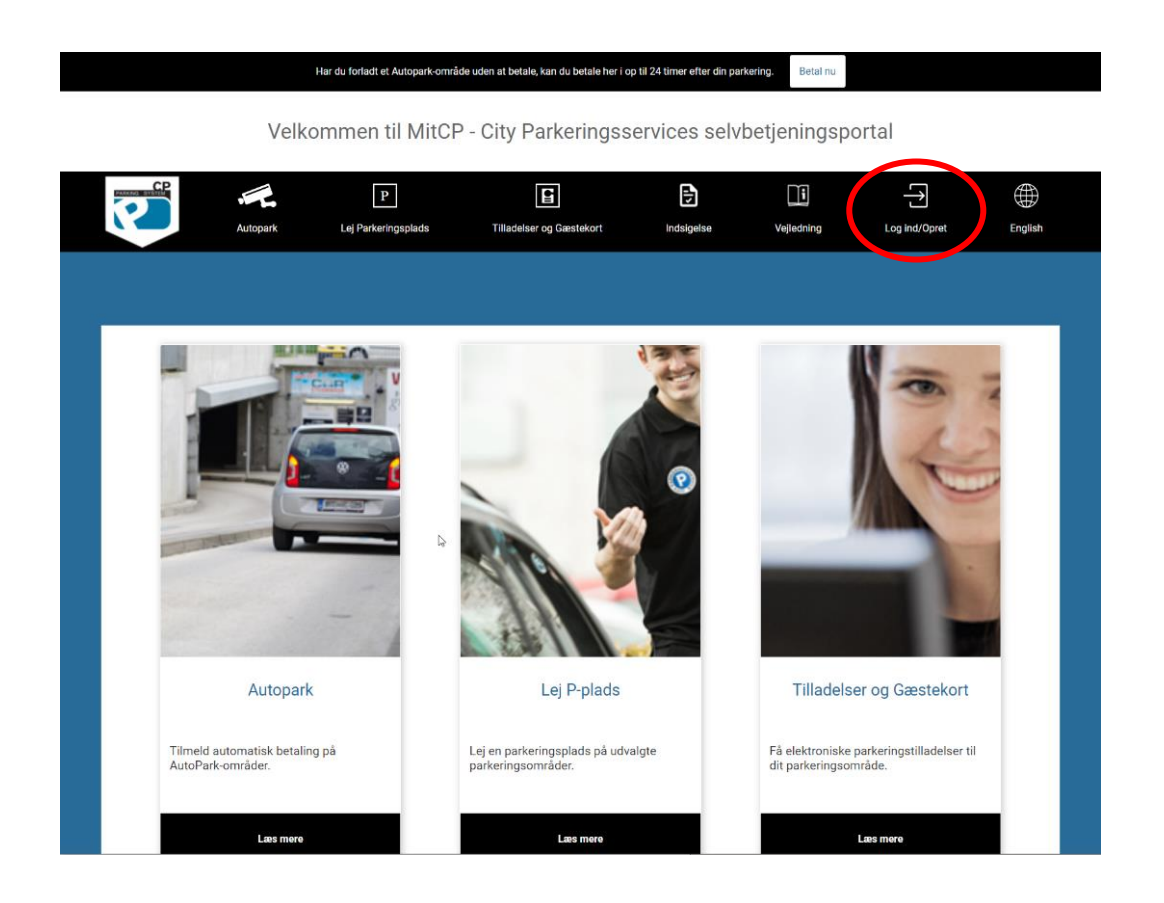

3. Derefter når du er logget ind, gå til profil

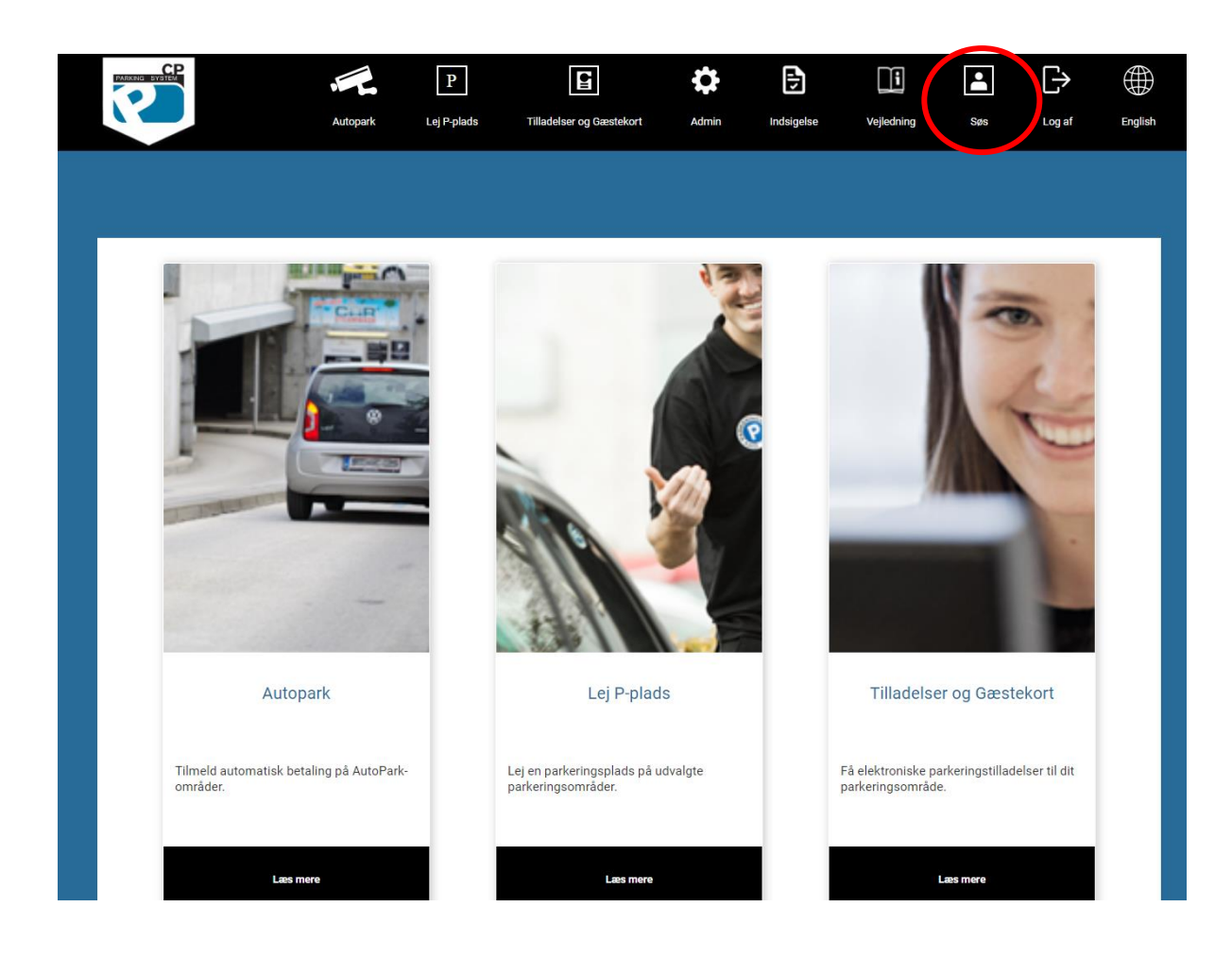

4. Nu skal du så vælge **"Skift password"**

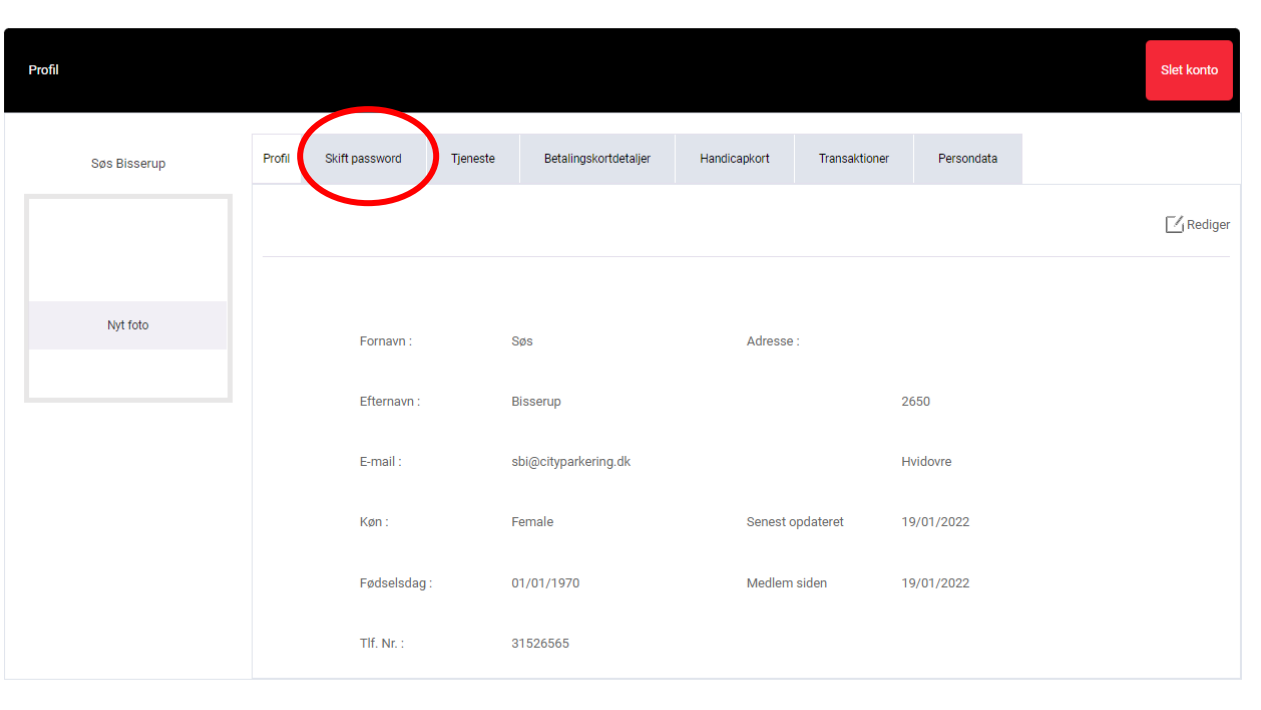

5. Nu skal du skrive dit gamle password, og derefter den nye password du ønsker

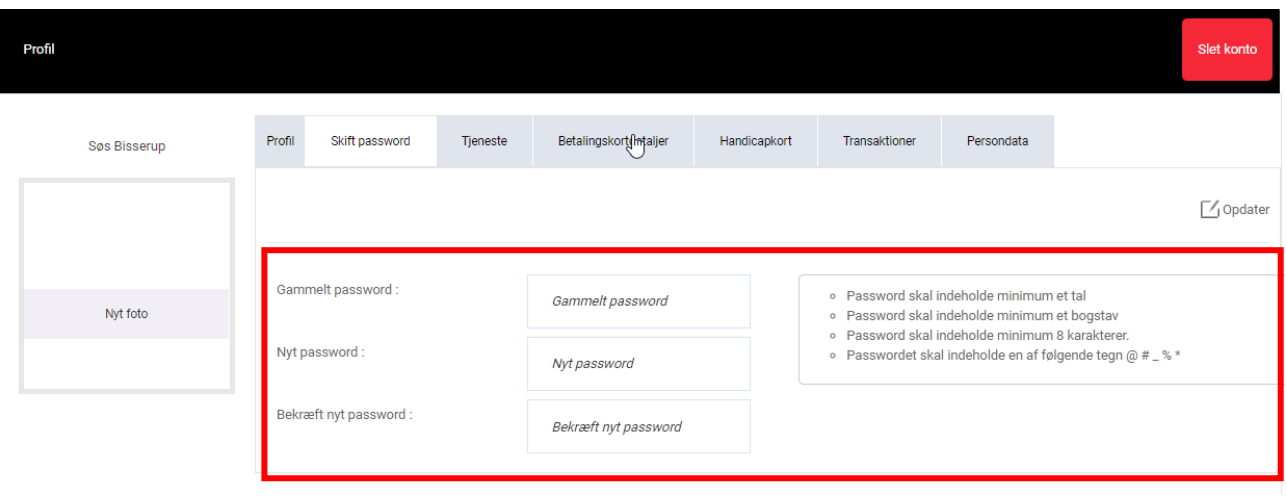

Du har nu skiftede dit password  $\odot$